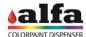

# 3. ELECTRIC REPAIRING OPERATIONS

# 3.1. DIAGNOSIS AND ELECTRONIC PART DESCRIPTION

#### 3.1.1. PC LINUX BOARD

The machine is provided with a Linux PC board on which the high-level machine software is memorised.

The Linux PC board receives the Ethernet connection from the LAN1 port and is internally connected to the MAB board via RS-232. The Linux board has RS-232 and USB ports necessary to connect some accessories like the scale.

The Linux PC board is powered with 12V.

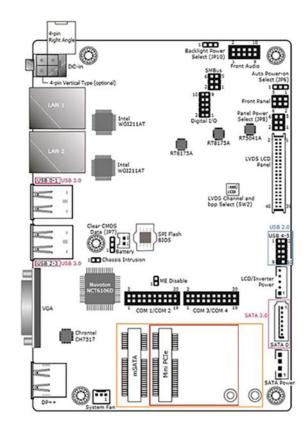

# 3.1.2. MAIN AUTOMATION BOARD (MAB)

The machine management firmware MAB board is saved on the MAB board. The orders sent by the high-level software are managed at MAB level. This board organises the machine cycle by interrogating and sending orders via RS-485 to the slave boards of the single circuits.

The MAB board is supplied with 24Vdc.

The MAB board controls directly:

- the status lamp and the stop button
- hole beam locator lasers
- the can presence photocell

CN13 is used for programming the firmware via bootloader (see chapter 4 – PROGRAMMING THE ELECTRONIC BOARDS).

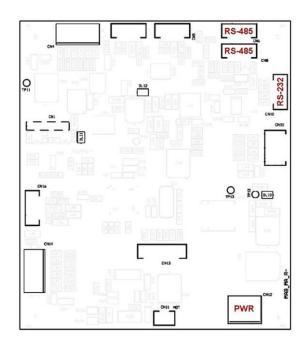

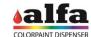

#### 3.1.3. SCCB BOARD

Each circuit (colorants, bases, storages, Cartesian axes and autocap) is managed by a dedicated SCCB board addressed according to the machine configuration set in the software.

Each board is powered with 24 V (two separate lines for logics and power) and 48V, controls the digital sensor inputs and integrates the control drivers of two DC 24V peripheral units (DC motor stirring and/or electrovalves) and of one stepper motor.

The board generates the necessary on-board service voltage. To facilitate the diagnosis, each power supply features a status LED (on = power connected):

DL11 = 3.3V

DL12 = 5V

DL10 = 15V

In case one or more power supply LEDs is OFF, check the fuse relevant status (see para. 3.2).

Likewise, the DC MOT (CN13) and EV (CN11) outputs have a status LED that indicates when they are powered.

Following is a list of the controls of each SCCB board:

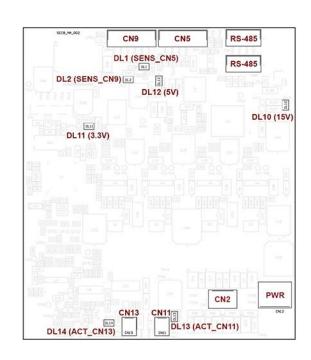

CN1 connector is always used for programming and updating the firmware via PICkit (see chapter 4 – PROGRAMMING THE ELECTRONIC BOARDS).

| CIRCUIT   | CN2     | CN5        | CN6   | CN8   | CN9           | CN11           | CN12 | CN13        |
|-----------|---------|------------|-------|-------|---------------|----------------|------|-------------|
| MASTER 14 | STEPPER | HOME PHOT. | RS485 | RS485 | RESERVE       | ELECTROVALVE   | PWR  | STIR MOT    |
| COL 116   | STEPPER | HOME PHOT. | RS485 | RS485 |               | ELECTROVALVE   | PWR  | STIR MOT    |
| AUTOCAP   | STEPPER | HOME PHOT. | RS485 | RS485 | HUM.LEV.SENS. | ATOMIZER BOARD | PWR  | VACUUM PUMP |

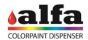

#### **3.1.4. SPB BOARD**

The SPB board is powered at 24Vdc and produces 12Vdc on board. These power supplies are also used to power the Linux board and any accessories.

In case of machine switch-off or mains problems (blackout or voltage drop), the SPB board keeps the Linux board powered at 12V for the time required for operating system controlled shutdown.

A 16.8V - 1800mAh NI-MH battery is used to store the 12V power: it features a safety PTC inside and is connected to the board at CN7.

The board features two inner fuses:

- F2=0.5A on recharge branch (protection against a charging current higher than the maximum allowed by the battery);
- F3=2.5A on the battery (protection in case of excess power absorption).

DL1 LED indicates 12V power on.

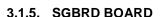

The SGB board is dedicated to the management of the automatic can lifter, actuators and relevant sensors.

LEDs DL1, DL2 and DL3 indicate the presence of 15V, 3.3V and 5V power supplies, respectively.

CN3 = Photocell CAN ON LIFTER

CN10 = Photocell LIFTER DOWN

CN11 = Photocell LIFTERUP

CN12 = Photocell ENCODER

CN13 = BOARD BOX

CN14 = CAN LIFTER MOTOR

CN15 = BOARD BOX (RS-485)

CN17 = BOARD BOX (RS-485)

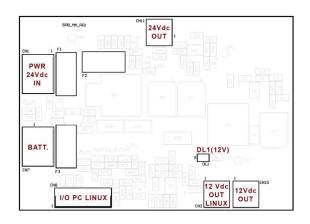

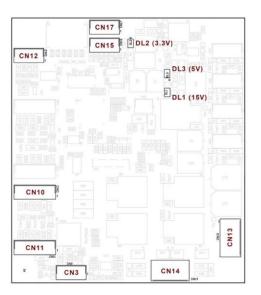

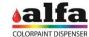

#### 3.1.6. HUTBRD BOARD

HUT board (HUmidity & Temperature) functions include:

- acquisition of ambient humidity and temperature (through external sensors);
- enable a heater (option) to set the temperature inside the machine;
- control the air pump and atomizer in order to optimise humidifier effectiveness.

The purpose of this control system is:

- avoiding that the products inside the canisters and tanks can be used at unsuitable temperatures (below 10°C);
- 2) the humidifier maintains a suitable degree of humidity at the nozzles, avoiding any condensate.

LEDs DL1 and DL2 indicate the presence of 5V and 3.3V power supplies, respectively.

CN1 = Humidifier tank level sensor

CN3-CN4 = RS485

CN7 = Autocap temperature and humidity sensor

CN8 = LED (humidifier tank lighting)

CN12 = Mobile internal temperature sensor

CN10 = Atomizer

CN11 = Air pump

CN13 = PWR

CN14 = Heater Relay 1

# CN12 PWR 2 DL1(5V) DL2(3.3V) CN7 CN8 CN11 RS-485

#### 3.1.7. HUTTS and HUTSN BOARDS

The HUT\_TS board (1) is the board supporting the temperature sensor TC72 used to monitor the temperature of the products (colorants and bases).

The board is located inside the cabinet, fastened to one of the rear uprights of machine frame and is connected to connector CN12 of HUTBRD board.

The HUT\_SN board (2) is the board supporting the temperature and humidity sensor SHT30 used to monitor the temperature and humidity in the autocap area.

It is housed inside the head, next to the autocap and is connected to HUTBRD board on connector CN7.

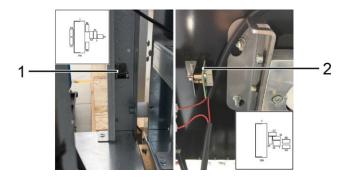

### 3.2. CHECKING AND REPLACING THE NETWORK FUSES

In case of mains malfunction or problems, the safety fuses could blow and cut power. Fuses are located in the fuse holder built in the plug with switch on the back panel. To replace the interrupted fuse open fuse holder using a flat screwdriver to prise it open. Remove the fuse and its holder and install a new fuse.

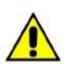

USE ONLY FUSES OF THE SAME TYPE AND THE NOMINAL RATING SHOWN IN THE PRODUCT LABEL.

Fuse requirements:

EU - IEC 60127 Approval

US - UL248-1 and UL248-14 Approval

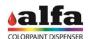

# 3.3. REPLACING THE SECONDARY CIRCUIT FUSES (INTERNAL TERMINAL BOARDS)

In case of malfunction or faults, the safety fuses could interrupt the output power supply of the terminal boards. The fuses are located on the terminal boards located inside the rear electric compartment (see chapter 2 - ACCESS TO THE ELECTRIC PARTS).

- In order to replace the fuses, proceed as follows:
- Remove the rear panel as described in chapter 2 -EXTERNAL COVER REMOVAL to reach the fuse carrier terminal boards (1).

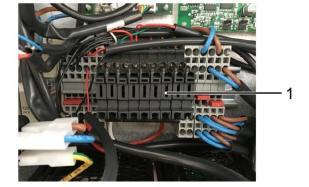

- Find the circuit of the interrupted power supply line and take a fuse with a correct rating according to the diagram to the side.
- Lift the fuse holder until it is possible to manually remove the damaged fuse.
- Insert the new fuse in the fuse holder.
- Close the fuse holder by slightly pressing on it.
- Reposition and fix the machine rear panel using the previously removed screws.

WARNING: use only fuse of the same type and with the same nominal rating specified by the manufacturer.

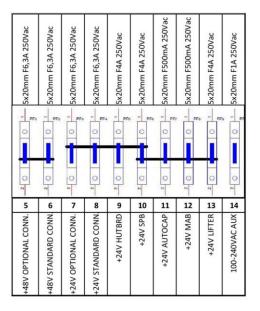

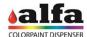

#### 3.4. REPLACING THE POWER SUPPLY UNITS

In case of an electric fault in one or more power supply units of the machine, proceed as follows to replace them:

- To reach the power supply unit compartment, remove the rear panel as described in chapter 2 - EXTERNAL COVER REMOVAL.
- Disconnect the wiring between the power supply unit to be replaced and the rest of the machine.
- Remove the power supply unit by fitting a small flat screwdriver in the suitable retaining tab and remove the unit from the DIN bar.

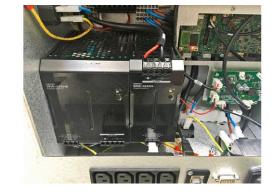

- Fit the new power supply unit manually on the DIN bar.
- Reconnect the power supply unit to the wiring according to the attached wiring diagram.
- Reposition the previously removed protection panel.

WARNING: use only genuine spare parts supplied by the manufacturer.

#### 3.5. REPLACING THE LINUX/MAB BOARD

To replace the Linux PC or MAB boards, proceed as follows:

- Remove the rear power supply panel as described in chapter 2 - EXTERNAL COVER REMOVAL.
- Disconnect the power supply and signal cables from the board to be replaced.
- Removed the MAB (1) or Linux PC (2) board to be replaced from the supports on its corners (pressure-fit plastic supports for the MAB board and M3 retaining screws to the Linux board).
- Insert a new board on the supports having care not to damage its components.
- **WARNING**: Use an already programmed board or the suitable programmer to install the correct software/firmware. To reprogramme the boards refer to chapter 4.
- Restore the electric connections.

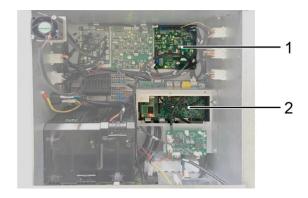

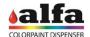

#### 3.6. REPLACING THE SCCB BOARD BASE CIRCUIT

 To reach the SCCB boards of the master circuits (if any), remove the front panels as described in chapter 2 - EXTERNAL COVER REMOVAL, then proceed as described below.

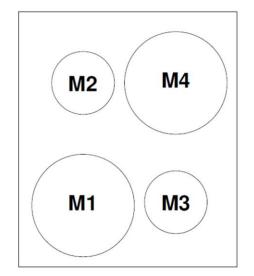

- Identify the location of the board controlling the affected group (labels B1..B4 are placed next to every connector).
- Disconnect the power supply and signal cables from the board.
- Remove the board by releasing it from the supports on its corners.
- Insert a new board on the supports having care not to damage its components.
- WARNING: Use a board already programmed with the function of the replaced board. To reprogramme the boards refer to chapter 4.
- Restore the previously disconnected connections according to the wiring diagram.

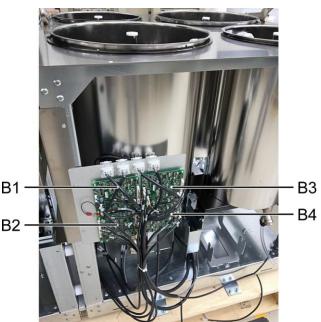

#### 3.7. CAN LIFTER BOARD REPLACEMENT

Automatic can lifter group control board (SGBRD) is fastened to the rear side of the lifting column, at the bottom.

To change the board, remove the rear panel as described in chapter 2 - ACCESS TO THE ELECTRIC PARTS, then:

- Disconnect the power supply and signal cables from the board.
- Remove the board by releasing it from the supports on its corners.

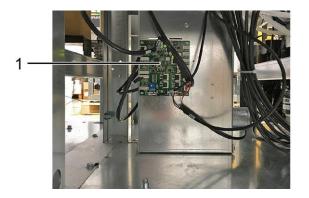

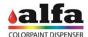

# 3.8. REPLACEMENT OF HUMIDIFIER PARTS (ULTRASONIC ATOMIZER KIT)

#### **3.8.1. ATOMIZER**

The humidifier uses an ultrasonic atomizer to spray the water from the tank. To change the transducer:

- Remove the mobile anti-crushing safety protection located under the dispensing head by loosening the 4 M4x10 retaining countersunk head screws, as described in para. 2.7;
- Disconnect the wiring connector;
- Loosen the two cross-slotted screws (1) and remove the transducer.

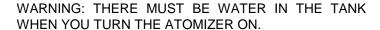

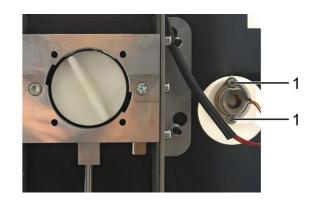

#### 3.8.2. ATOMIZER CONTROL BOARD

The atomizer is controlled by a board located inside the electric box.

To change the board, remove the rear panel to reach the switchboard, as described in chapter 2 - ACCESS TO THE ELECTRIC PARTS, then:

- Disconnect the connectors from the board;
- Loosen the two M3x10 retaining screws with an Allen wrench of 2.5 mm to remove the board (2).

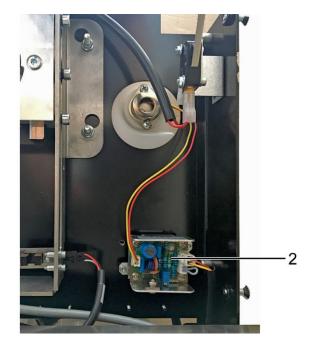

#### 3.8.3. AIR PUMP

The air pump (3) is located near the humidifier tank. The pipes are interference-fit.

Disconnect the pipes and the electrical connector to disconnect the pump.

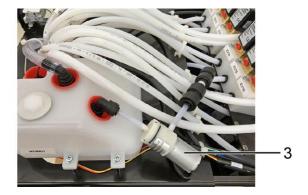

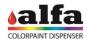

#### 3.9. LTE ROUTER SETTINGS

When a hard-wired ethernet network is not available, it is still possible to obtain a remote connection to the machine via an LTE Router.

A VPN client - duly installed and set up - is necessary to connect to the machine.

#### 3.9.1. CONNECTION VIA VPN CLIENT ON WINDOWS 7 AND 10

To install the VPN Client, proceed as described below:

- Open an internet browser at <u>https://openvpn.net/index.php/open-source/downloads.html</u>
- Click "openvpn-install-2.4.4-l601.exe" (1) and download the file.
- Open the downloaded file, then press "Next" (2) on the following screen page.

 Check the boxes indicated in the figure on the side, then press "Next".

To connect to the machine via the VPN Client, proceed as described below:

 Download the file containing the login credentials sent by Alfa via email.

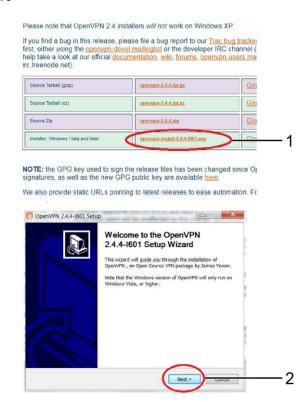

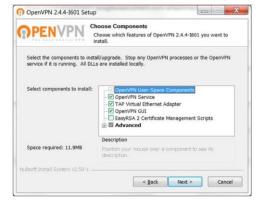

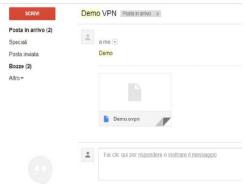

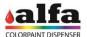

Condividi con •

n Demo

- Save the file containing the credentials in C:/programs/OpenVPN/Config
- Make sure you save it as an ".opvn" file.

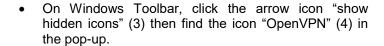

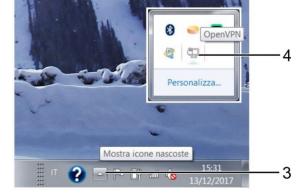

Demo VPN

Preferiti
Desktop

OneDriveRisorse recentiDownload

Includi nella raccolta ▼

• Right click on the icon and select "Connect" (5);

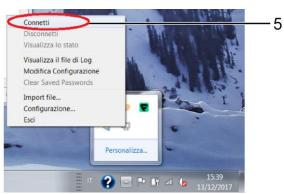

Press "Hide" (6) to close the following page;

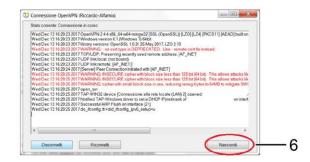

 After a few seconds a new pop-up will open on the toolbar, near the clock indicating that the PC is connected. This window could close automatically, while the OpenVPN icon will become green.

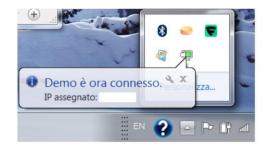

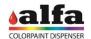

- To connect to the machine, open your internet browser.
- In the address bar, enter the IP address of the machine you wish to establish connection with, usually indicated on the LTE router.
- Enter the login credentials given by Alfa.

To disconnect from the machine, right click on OpenVPN icon and select "Disconnect" (7).

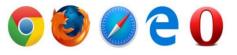

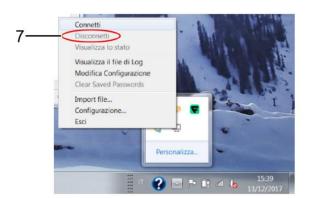

OpenVPN Connect 4.2\*

#### 3.9.2. CONNECTION VIA VPN CLIENT FROM ANDROID DEVICES

To install the VPN Client, proceed as described below:

- From the Home screen of your device, open Play Store.
- In the search bar, type "openvpn for android".
- Click the green button (1) to install the application.

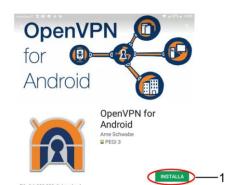

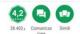

To connect to the machine via the VPN Client, proceed as described below:

 Download the file containing the login credentials sent by Alfa via email.

ΕN

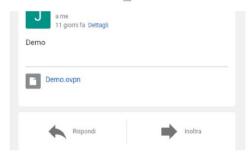

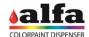

• Run the app OpenVPN (2) previously installed.

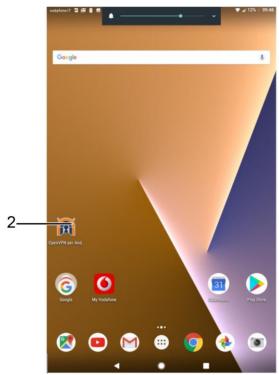

 Press symbol "+" present on the bar at top right of the app screen.

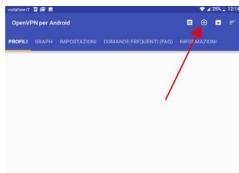

Press "Import" (3).

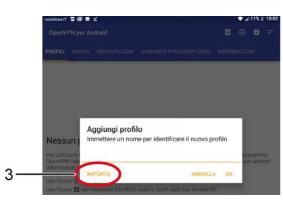

• Select the ".ovpn" file previously downloaded;

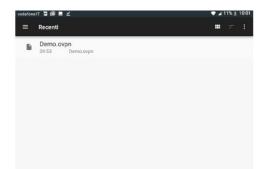

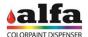

Press on the check mark in the top right corner;

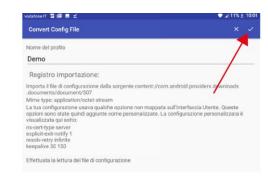

• Press on the just-added file (4).

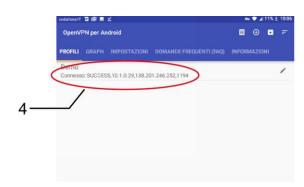

Press OK (5) on the next window.

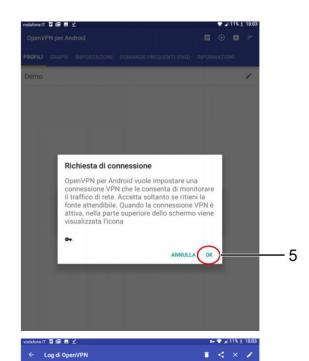

Now the VPN status must be "Connected" (6).

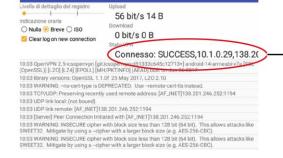

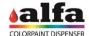

- To connect to the machine, open your internet browser.
- In the address bar, enter the IP address of the machine you wish to establish connection with, usually indicated on the LTE router.

Enter the login credentials given by Alfa.

 To disconnect from the machine, open the app OpenVPN, then select the "Profiles" menu and press "Disconnect" (7).

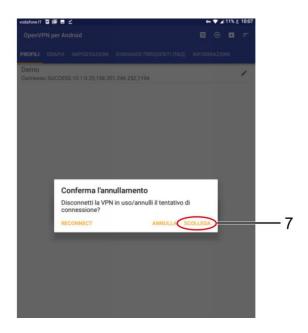

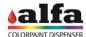

# 4. PROGRAMMING THE ELECTRONIC BOARDS

Depending on board version, programming can be carried out in either of two different methods:

- Boards with no bootloader (programming via PICkit): see paragraph 4.1
- Board with bootloader: see paragraph 4.2.

#### 4.1. PROGRAMMING OF BOARDS WITH NO BOOTLOADER

#### 4.1.1. PROGRAMMING DEVICES

Each SCCB board must have the dedicated firmware. For the SCCB boards, the firmware depends on the group to control.

To programme the boards, use a suitable USB programmer (1) and the MPLAB IDE programming software.

If you do not have the suitable programmer, contact the Alfa technical service.

The programmer uses a USB cable (2) for the connection to the PC.

It could be useful to use an extension (3) to connect the programmer to the boards positioned in points that are hard to reach.

NOTE: The boards can be programmed both on the machine and on the bench. To programme the boards they must be powered by means of CN12 connector. If you use the previously programmed boards for other functions it is recommendable to disconnect the RS-485 serial connectors before powering the machine.

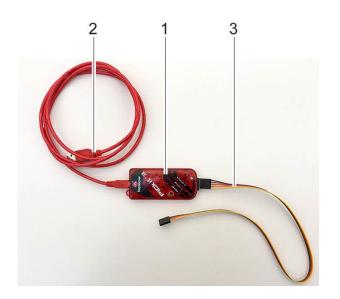

#### 4.1.2. INSTALLING THE MPLAB IDE SOFTWARE

The MPLAB IDE programming software can be downloaded from the reserved area of the website www.alfadispenser.com or from the download area of the website http://www.microchip.com. The software can be installed on a Windows, Linux or Mac PC.

#### 4.1.3. PROGRAMMING WORKSPACE

To write the firmware it is necessary have a programming workspace to upload in the MPLAB IDE software as better described below.

The programming workspaces are different for the SCCB (4) boards and the MAB (5) board.

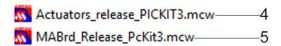

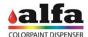

#### 4.1.4. PROGRAMMING THE SCCBB, SGBRD AND MAB BOARDS

Download the workspace and the last available firmware version from the Alfa website reserved area, or contact the Alfa technical service to receive the firmware. If you do not have the credentials to access the reserved area, contact the Alfa technical service.

SCCB: according to the group to which the board must be connected, the following firmware is available:

- 24 firmware versions (from c1 to c24) that can be used on the colorant groups of the machine\*;
- 8 firmware versions (from b1 to b8) that can be used on base groups or semi-finished products of the machine\*;
- Autocap group firmware;

\*: see the circuits enabled in the "Slave configuration" of the "Device-Machine" menu of the Admin interface. For further information consult the Software manual

| autocap.hex | c3.hex | c10.hex |
|-------------|--------|---------|
| b1.hex      | c4.hex | c11.hex |
| b2.hex      | c5.hex | c12.hex |
| b3.hex      | c6.hex | c13.hex |
| b4.hex      | c7.hex | c14.hex |
| c1.hex      | c8.hex | c15.hex |
| c2.hex      | c9.hex | c16.hex |

#### MAB and SGBRD:

- MAB Desk board firmware
- SGBRD board firmware

WARNING: CAREFULLY READ THE RELEASE NOTE TO CHECK THE FIRMWARE VERSION COMPATIBILITY

Connect the USB programmer, if necessary use an extension, to CN1 connector of the board to be programmed.

WARNING: Check that pin 1 of the programmer (4) is connected to pin 1 of CN1 connector (5)!

Power the board by connecting the CN12 connector (6) to the machine.

WARNING: do not connect the CN6 and CN8 connectors of the RS-485 communication to avoid problems linked with possible address conflicts.

#### Launch the MPLAB IDE software

Access to "File – Open workspace..." and select the workspace of the board to programme (MAB or SCCB), then select Open. For the SGBRD board, use SCCB workspace.

WARNING: if you have connected a MAB board, upload the "MABrd" workspace, whereas if you have connected an SCCB board, upload the "Actuators" workspace (see para. 4.3).

If message "No PICkit 3 Connected" is displayed, it means that the programmer is not connected correctly.

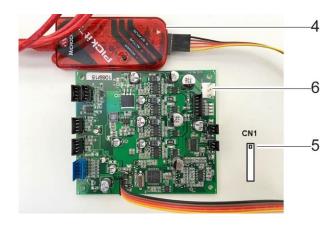

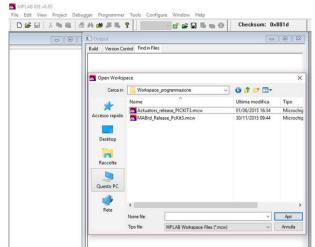

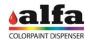

When the programmer is correctly connected and detected, the software will show the message "PICkit 3 detected".

When connecting the board to the programmer and powering it, the software shows the message "Target Detected".

besides the DEVICE ID of the connected board.

WARNING: If you upload a MAB Workspace and connect an SCCB board (or vice versa), the software will show the error "Target device ID does not match expected Device ID".

When everything is ready, programme the board in "File – Import..." and select the suitable firmware version.

Select the suitable firmware version and select "Open".

If the operation is completed successfully, the display will show the message "Loaded...."

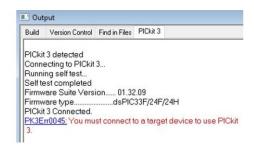

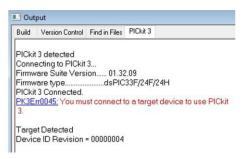

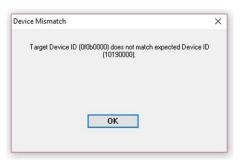

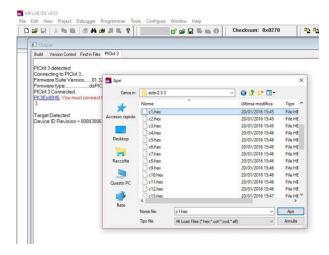

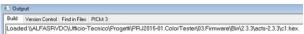

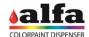

Select "Program" in the "Programmer" menu to start the board programming.

At the end of the operation, the display will show the message "Programming/Verify complete".

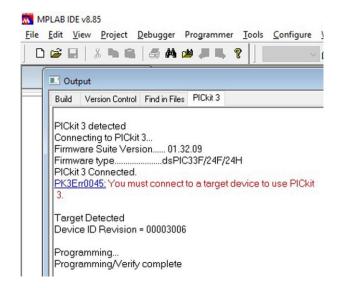

Now it is possible to disconnect the power supply and the programmer.

The board is ready to be used on the machine.

WARNING: Before programming a new board, make sure the loaded Workspace is the correct one. If this is not the case, go back to the "File – Open workspace..." menu and upload the new workspace.

#### 4.2. PROGRAMMING OF BOARDS WITH BOOTLOADER

#### 4.2.1. SOFTWARE "BOOTLOADERAPP"

The most recent boards are preloaded with BOOT firmware for the management of the BootLoader, i.e. the application that allows the updating of the machine control firmware.

NOTE: To program a board that does not feature preloaded BOOT, please contact Alfa technical service.

To program a hard-wired board via BootLoaderAPP, it is necessary to follow this procedure:

- 1. Shut off the machine;
- 2. connect the special cable Alfa USB BOOT LOADER (code 305001893) across CN13 connector of the MAB board and a USB port of the PC/LAPTOP on which the application BootloaderAPP.exe is installed;
- run BootloaderAPP;
- 4. switch the machine on.

TO USE A MACHINE IN BOOT MODE, YOU MUST FIRST CONNECT THE USB CABLE FROM MAB TO PC / LAPTOP AND THEN SWITCH MACHINE ON.

BootLoaderAPP installation procedure is described in the following paragraph. If the software is already installed on the PC, go directly to the following paragraph explaining software use for programming boards.

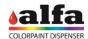

#### 4.2.2. INSTALLATION OF "BOOTLOADERAPP"

If a version of the application is already present on the PC, you must first remove it before installing a new version.

In this case, run the installation software ALFA Boot Manager and select option "Remove ALFA Boot Manager", then press "Finish".

Wait until uninstall is completed and press "Close".

To install the application:

1. Run the installation file ALFA Boot Manager

The page on the side will open.

2. In the following window, select the software installation path and select option "Everyone", then press "Next >".

3. When prompted, press "Next >" until completing the installation procedure, then press "Close" to end the installation procedure.

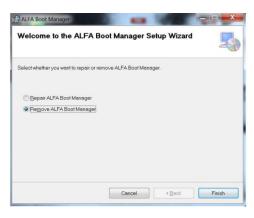

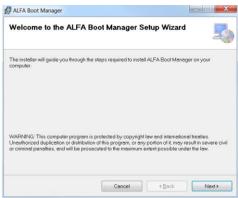

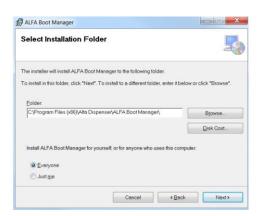

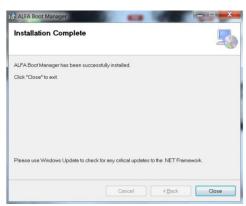

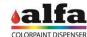

#### 4.2.3. STARTING THE BOOTLOADER

Run BootloaderApp on the PC (the application is in the folder selected in step 2 of the installation procedure). The following window will open.

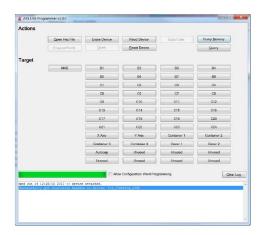

#### 4.2.4. MAB FIRMWARE UPDATE

- Check that the software detected the presence of a MAB 'Device attached' (1)
- Select the MAB board to be used by pressing the MAB button (2) 'Selected target device is now MAB' + 'QueryVerify command sent to MAB BOOT LOADER'
- Select the Intel HEX file to be programmed, and press 'Open Hex File' (3) 'HEX File Complete'
- Proceed with Programming and Verification, by pressing 'Program/Verify' (4) ": wait for the final message 'Erase/Program/Verify Completed Successfully'
- If programming is successful, the 'MAB' button becomes GREEN.

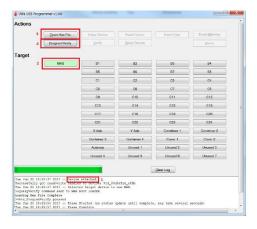

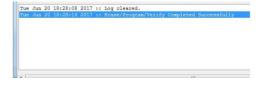

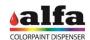

# 4.2.5. ACTUATOR FIRMWARE UPDATE (SCCB BOARDS)

- Connect the special cable Alfa USB BOOT LOADER (code 305001893) across CN13 connector of the MAB board and a USB port of the PC for programming;
- Switch the machine on (or the board when programming it on a bench);
- Check that the software detected the presence of a MAB 'Device attached';
- Select actuator board (1) to be programmed by pressing the corresponding button (Fig. C1) (2) 'Selected target device is now C1' + 'QueryVerify command sent to MAB BOOT LOADER';
- Check that the address set in the actuator board to be programmed is consistent with the selected device (please refer to the following paragraph "SETTING ADDRESSES"):
- Select the Intel HEX file to be programmed, and press 'Open Hex File' (3) 'HEX File Complete';
- Proceed with Programming and Verification, by pressing 'Program/Verify' (4), then wait for the final message 'Erase/Program/Verify Completed Successfully' (5);
- If programming is successful, the 'C1' button becomes GREEN.

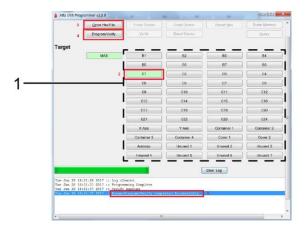

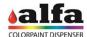

#### 4.2.6. SETTING ADDRESSES

For programming an SCCB actuator board, the address set via the dip-switches must be consistent with the Target selected via the programming software (see previous paragraph).

Before programming a board, set the corresponding dip-switches accordingly.

Dip-switch addressing is a binary code.

The least significant bit is the leftmost one. A dip-switch set to ON corresponds to a bit value of '1'.

SCCB must have a fixed addressing, as follows:

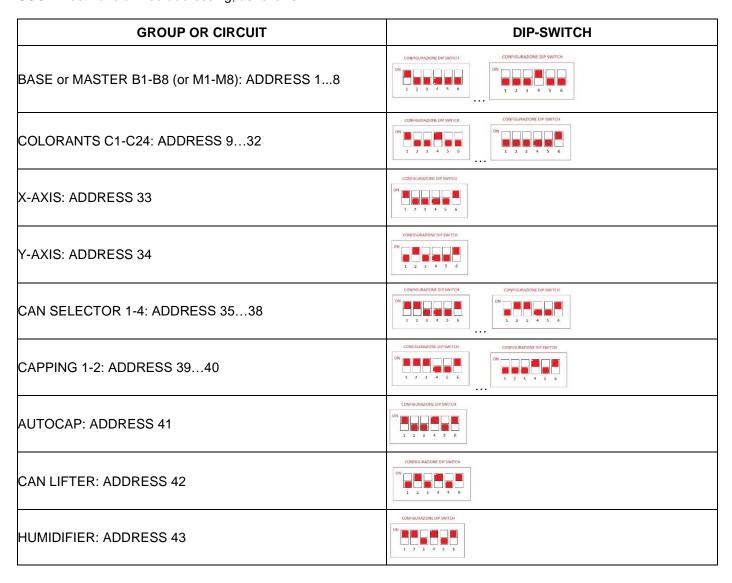

Each address must be unique in the machine.

After programming, board address can be changed but only into addresses belonging to the same group of circuits (colorants, bases, etc.).

#### 4.3. BOOTLOADER 2.0

Boot Loader 2.0 generation will include the possibility to remotely update the Firmware of ALFA machines, only by means of ALFA Software, with no need of any USB cable and without physically switching the machine off and back on

If newer Firmware versions are found, a message will warn the operator, specify the name and type of the Firmware versions available, and propose the update with a new Firmware version. The operator shall then select which versions to install.

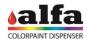

#### 5. HANDLING THE MACHINE

#### 5.1. MOVING THE MACHINE

Desk must only be moved under conditions of maximum safety.

In order to move the machine with the cabinet, it is possible to raise the support feet and use the dedicated wheels.

IN ORDER TO AVOID THE RISK OF PAINTING SPILLS INSIDE THE MACHINE, NEVER MOVE THE MACHINE WITH THE COLORANT CIRCUITS FULL.

BEWARE OF ANY STEPS OR IRREGULARITIES IN THE FLOORING/TERRAIN THAT COULD RESULT IN SUDDEN STOPPAGES, AS THESE COULD CAUSE MACHINE TO BECOME UNBALANCED. ALWAYS PROCEED AT A LOW SPEED WITH TWO PEOPLE HANDLING THE MACHINE AT ALL TIMES.

For bigger movements, it is necessary to use a suitable lifting mean. In this case, proceed as follows:

- Switch the machine off and disconnect all electric connections (power supply, ethernet, etc.);
- remove PC, keyboard, monitor and any other device from the machine bearing surfaces;
- Push the machine on the forks of a forklift truck or a manual lift truck having a suitable capacity, after checking the weight of the configuration in section 1.5.4 of the operator's manual;

EMPTY ALL TANKS OR BRING THEM TO MINIMUM LEVEL BEFORE LIFTING AND/OR MOVING THE MACHINE.

LIFT THE MACHINE CAREFULLY, TAKING CARE TO MAKE SURE THAT IT IS GRIPPED PROPERLY AND IS NOT AT RISK OF TIPPING OVER

 Handle the machine using the forklift truck and position it in the required space.

Always place the machine on a surface suitable for sustaining its weight or on perfectly smooth and level flooring.

Once the movement has been completed, lower the support feet to stabilise the machine and reconnect the electrical circuits. Use a spirit-level to level the machine.

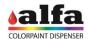

# 6. ACCESS TO THE DIAGNOSTIC FUNCTIONS

# 6.1. ADMIN CONTROL AND DIAGNOSTIC INTERFACE

The web control browser Admin interface has diagnostic functions that indicate the status of the machine and of the relevant circuits, as well as specific controls to activate and test each single circuit or the valve and motor functions.

For information about the interface access modes and the function description refer to the software manual.

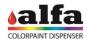

# 7. CONNECTION DIAGRAMS

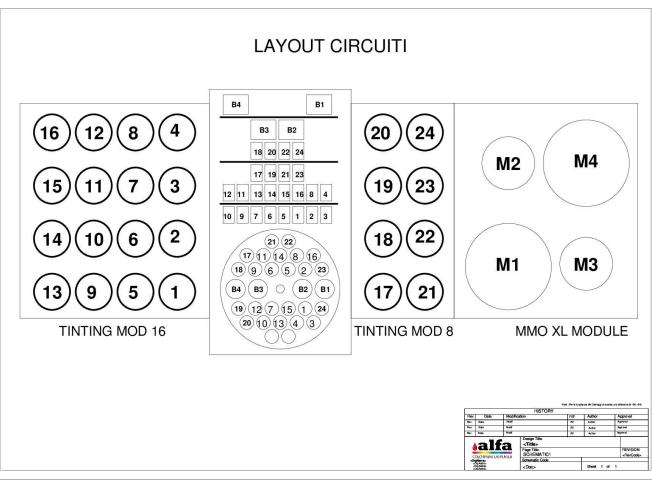

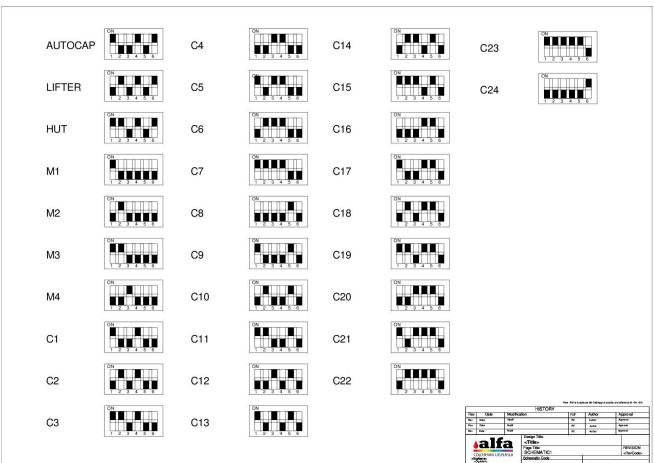

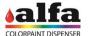

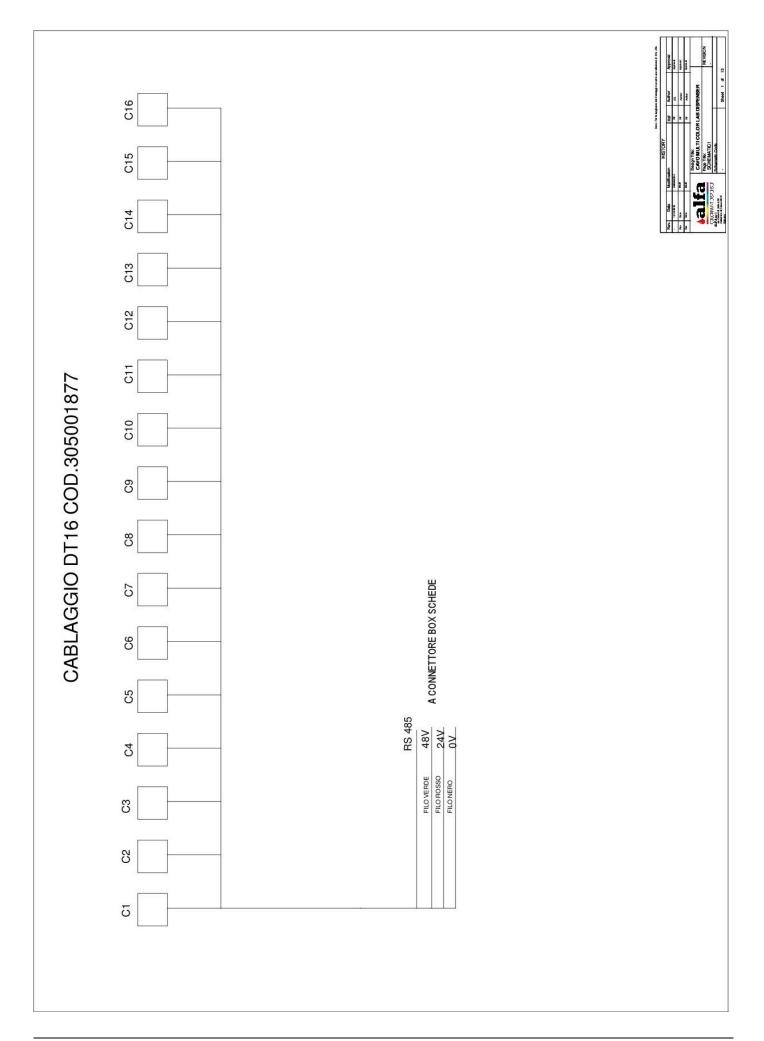

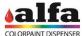

|                            |                                            | DESCRIPTION OF LANGE OF LANGE |
|----------------------------|--------------------------------------------|----------------------------------------------------------------------------------------------------|
| XL 305002045               |                                            |                                                                                                    |
| CABLAGGIO MMO XL 305002045 | M1 M2 M3 M4  R5 485  R5 485  R0 24V  R0 0V |                                                                                                    |
|                            | FILO VERDE FILO NERDO FILO NERDO           |                                                                                                    |

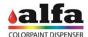

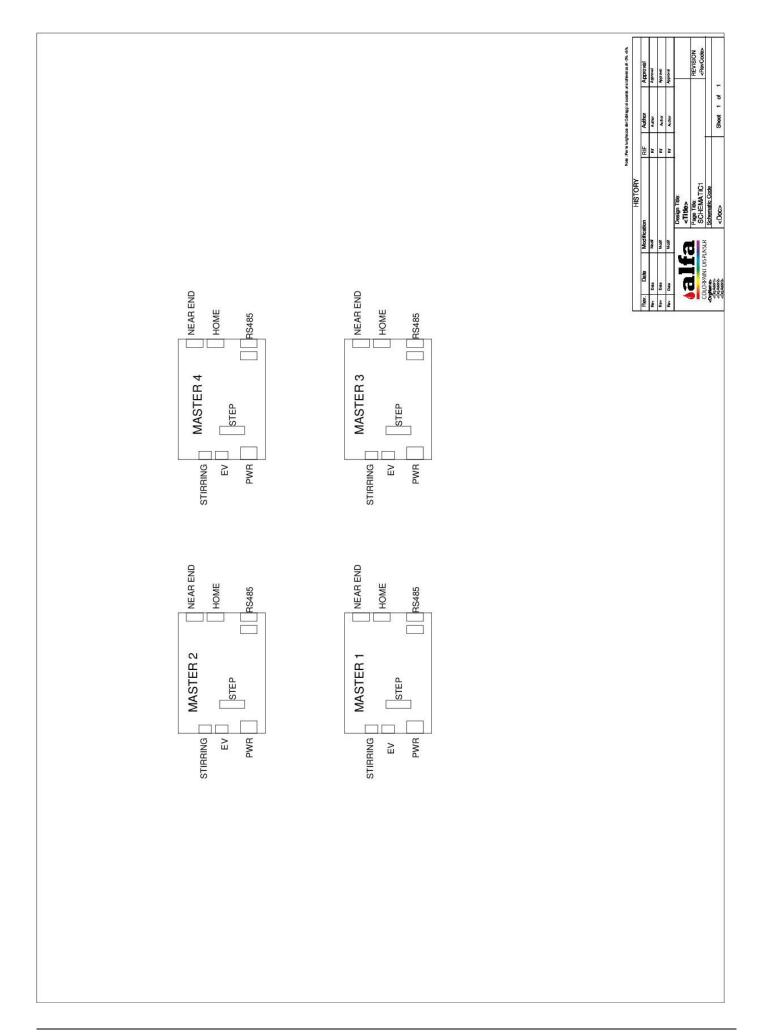

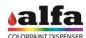

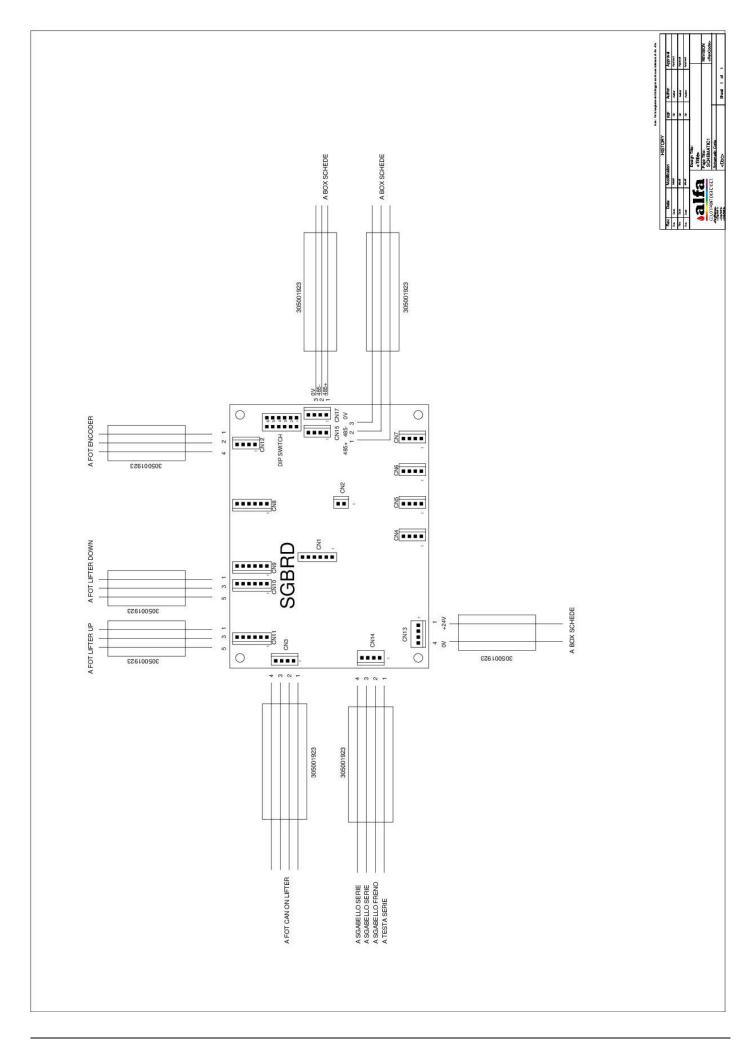

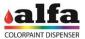

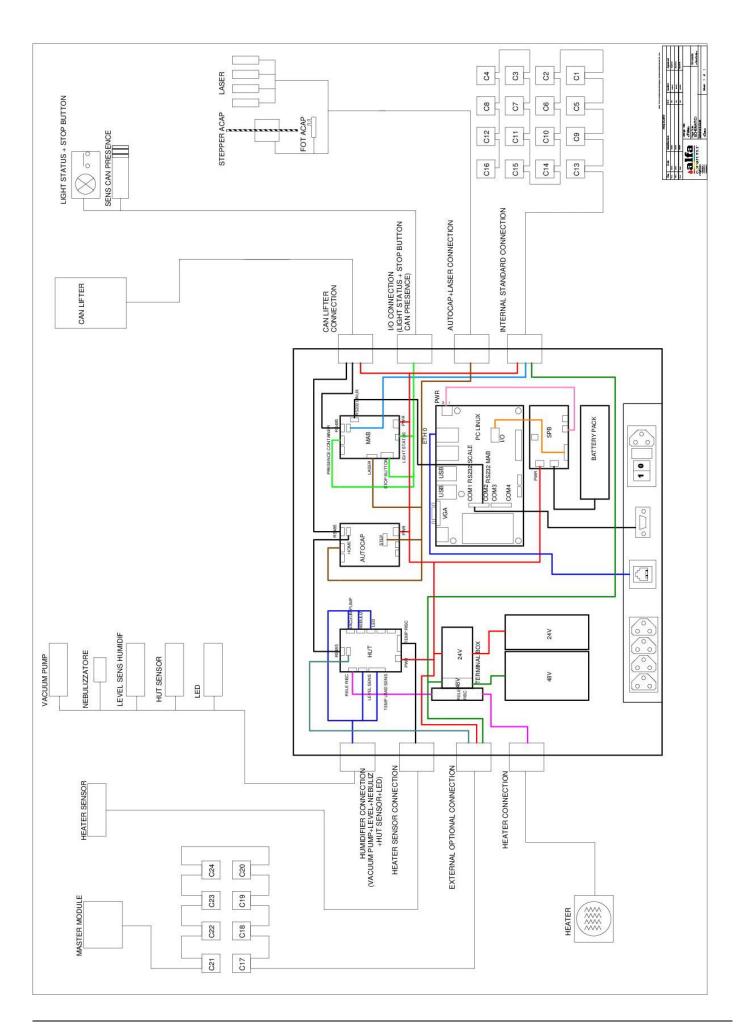

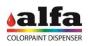

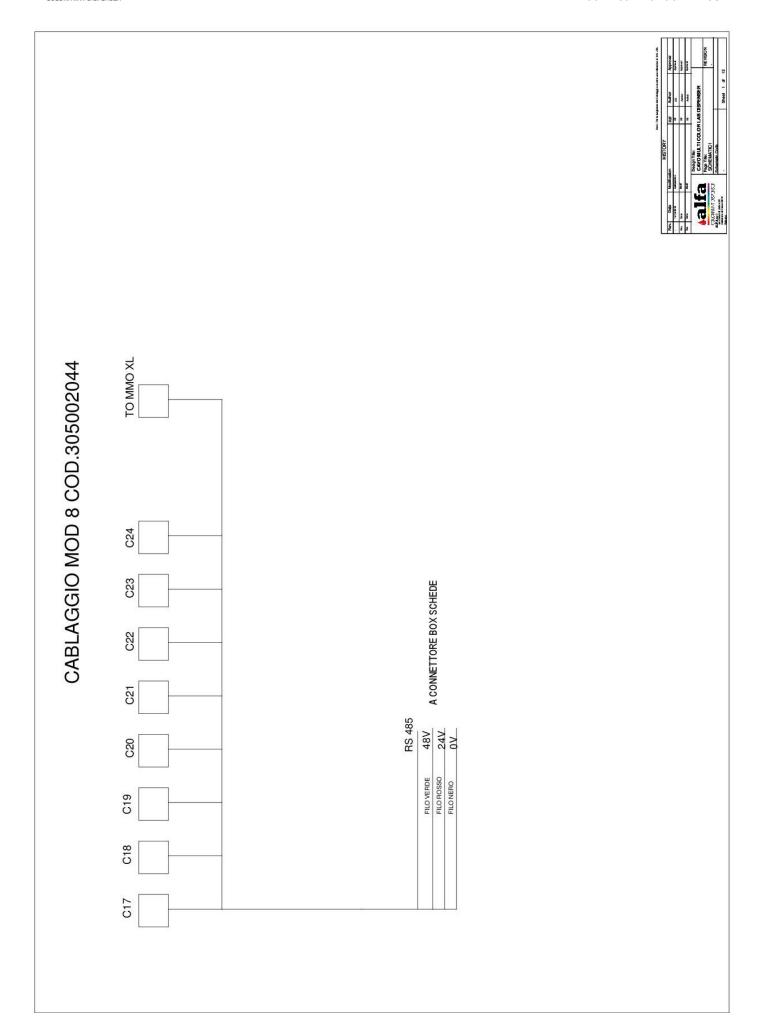

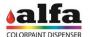

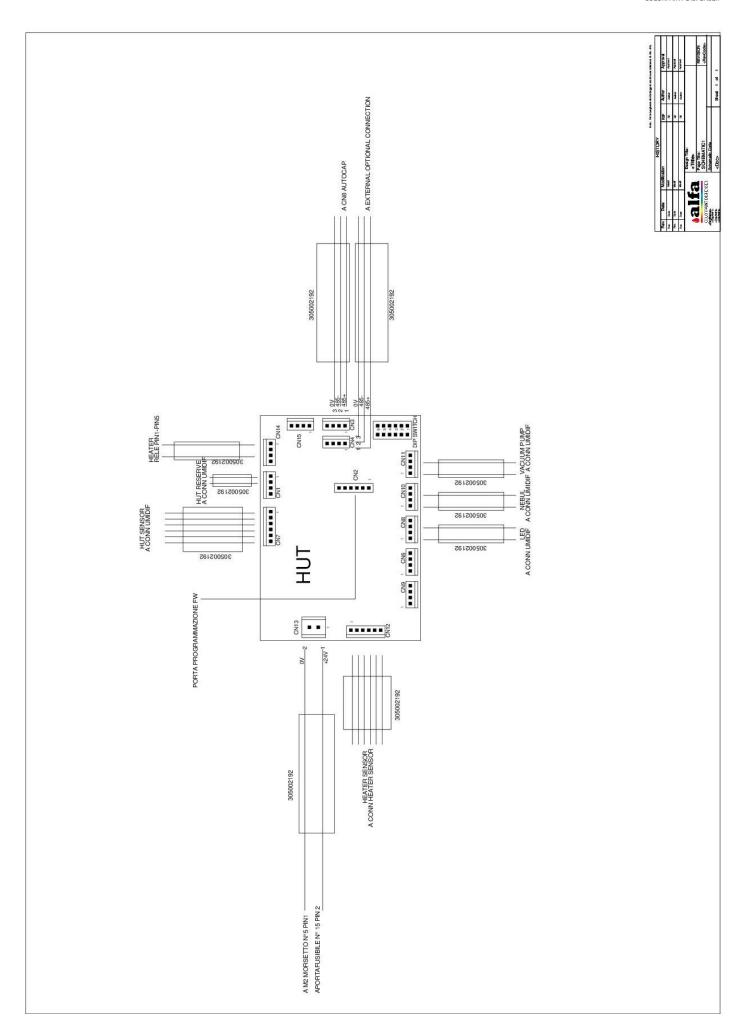

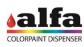

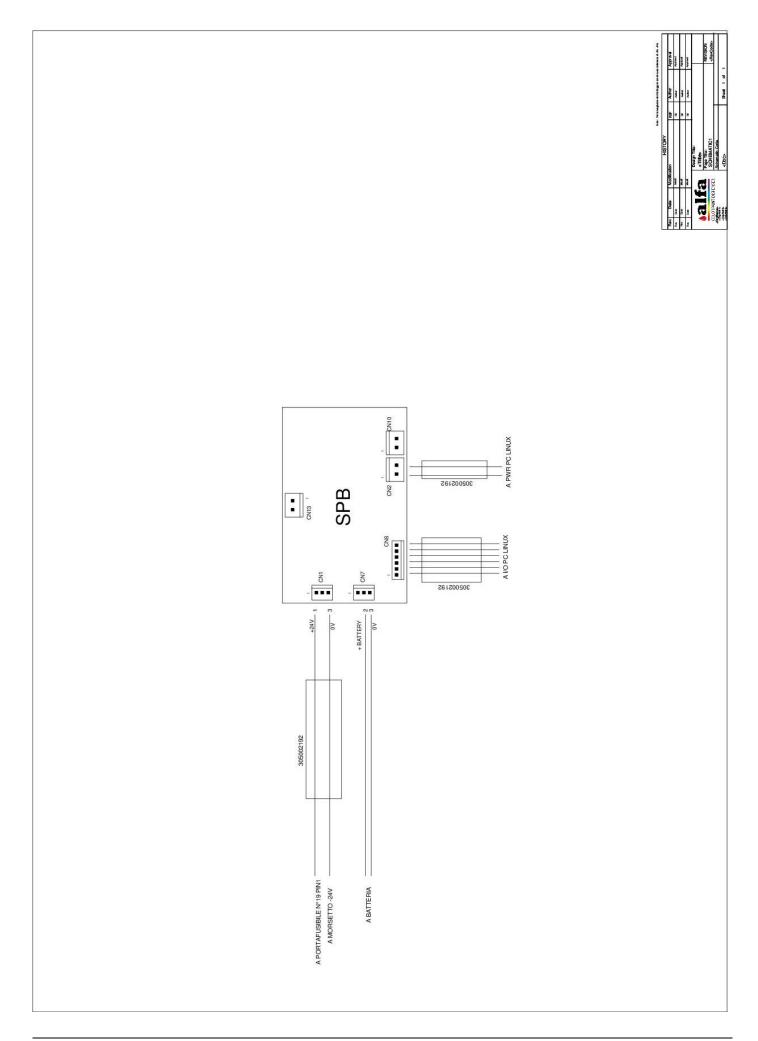

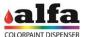

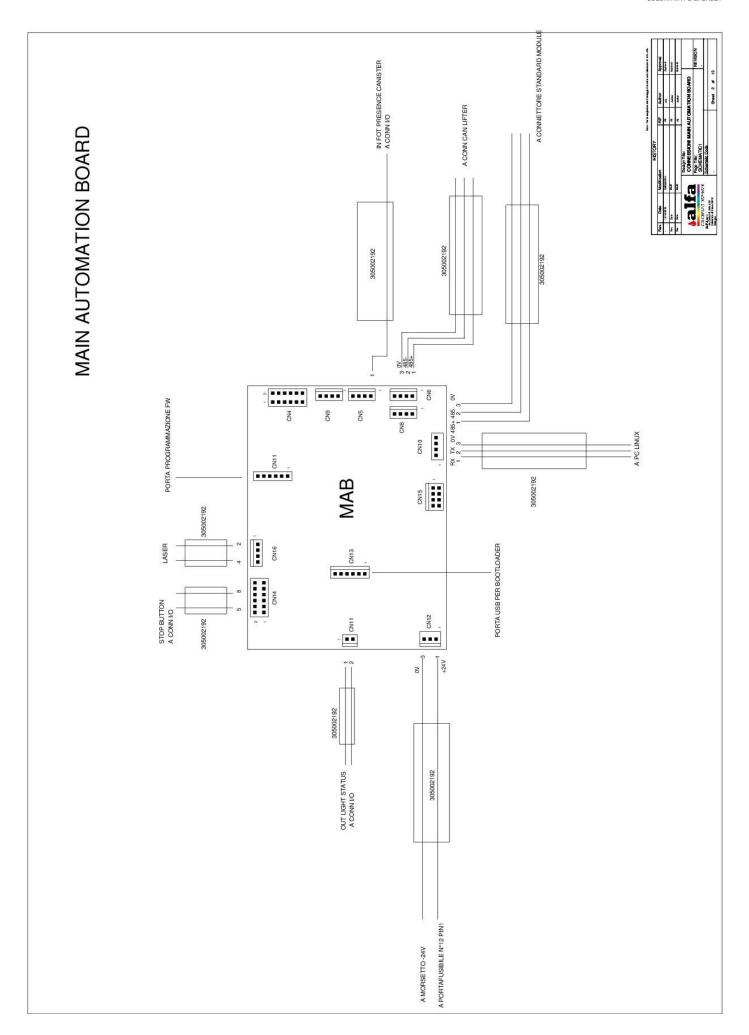

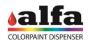

# CLINUX

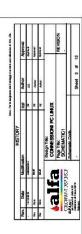

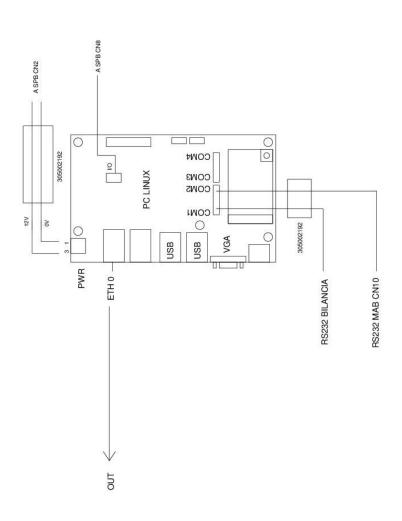

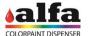

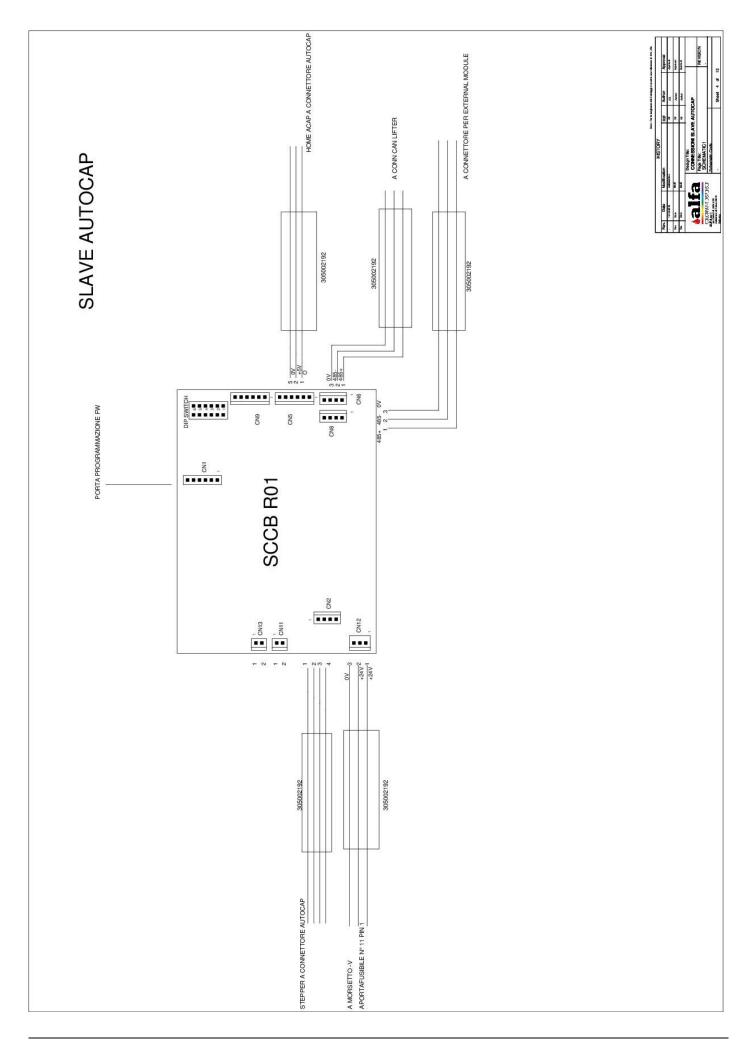

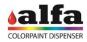

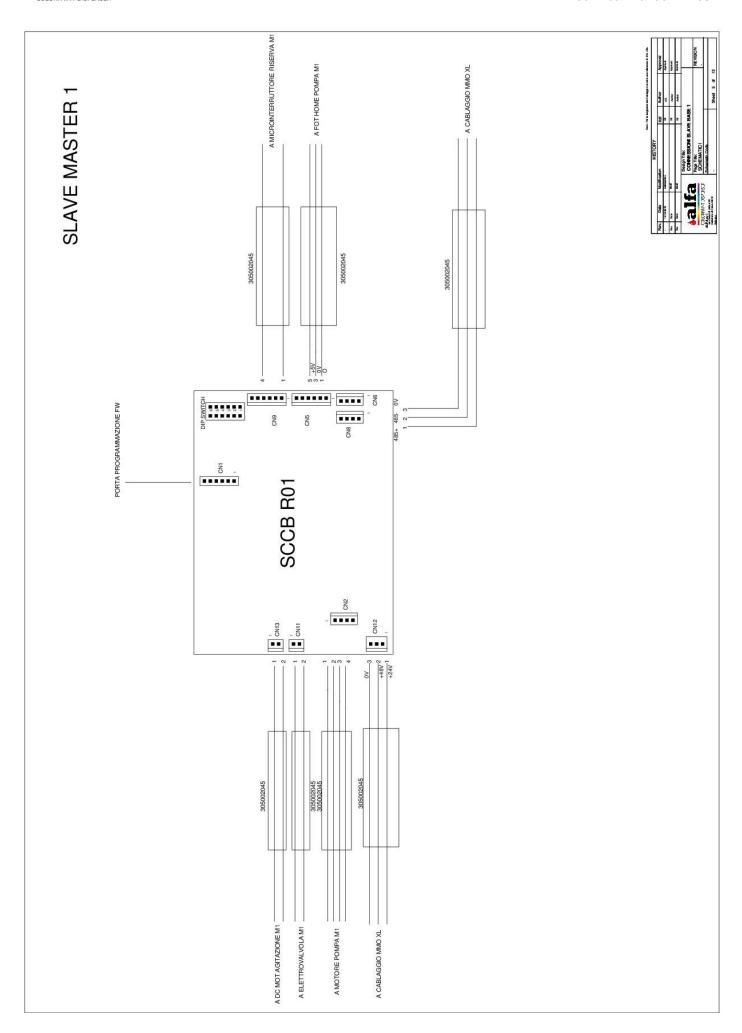

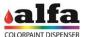

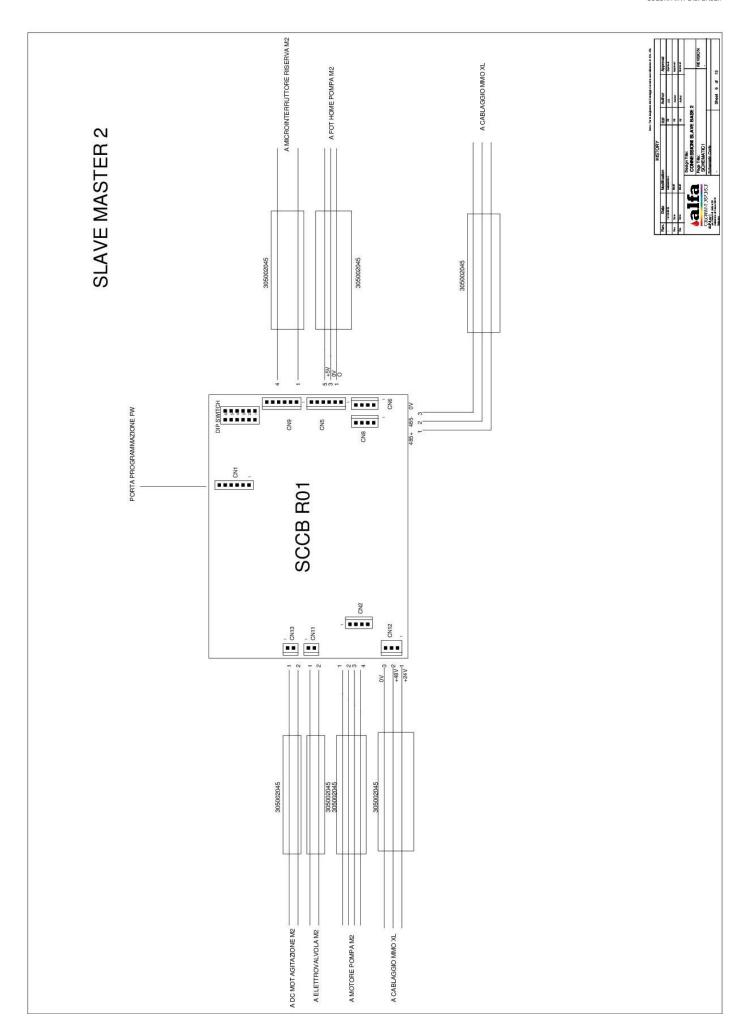

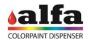

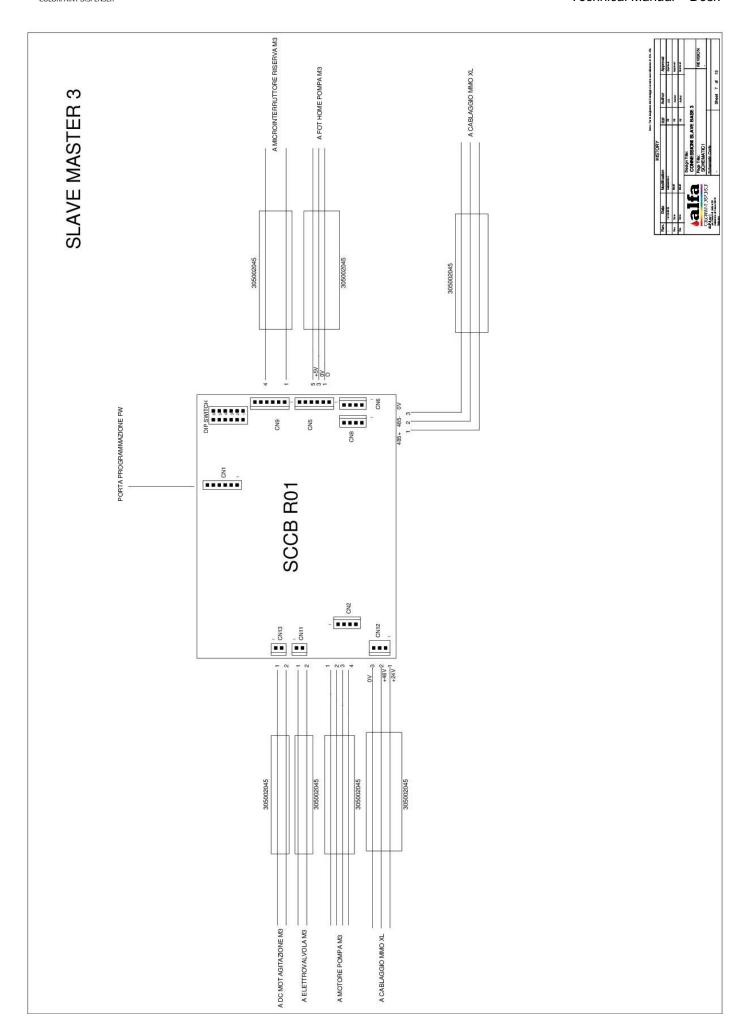

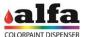

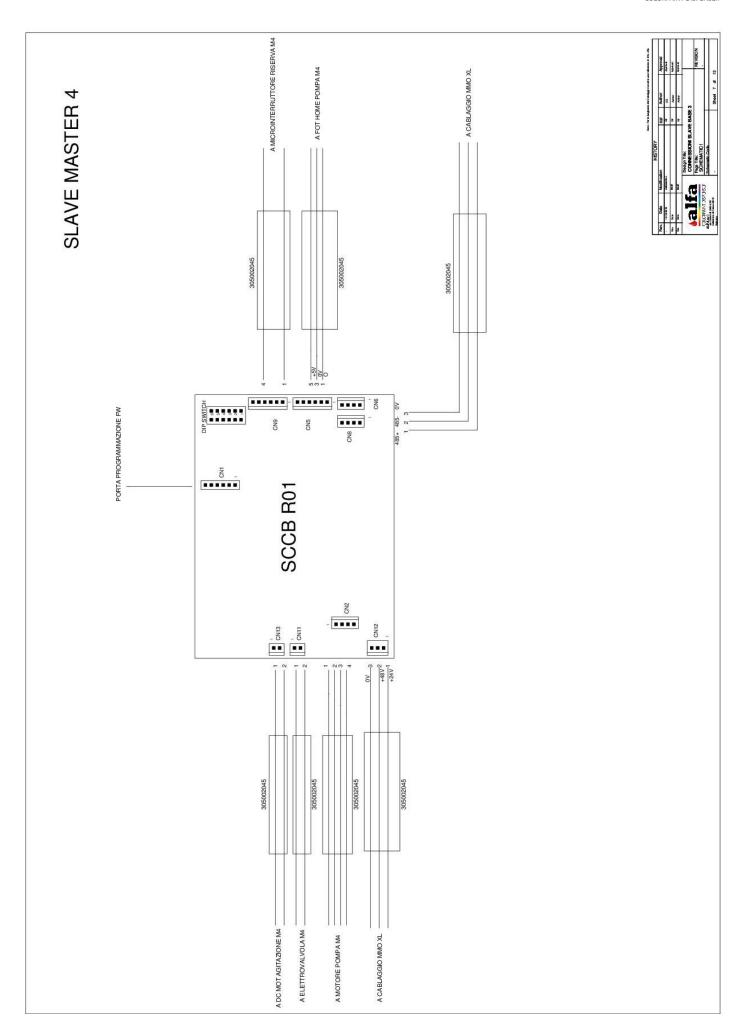

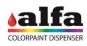

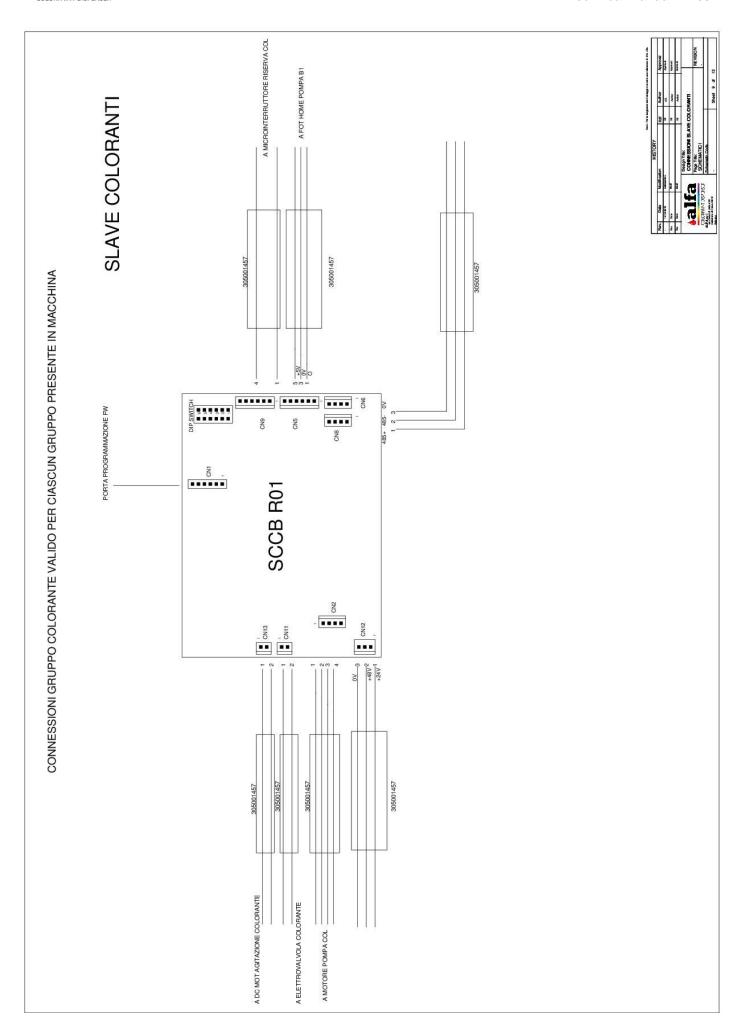

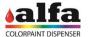

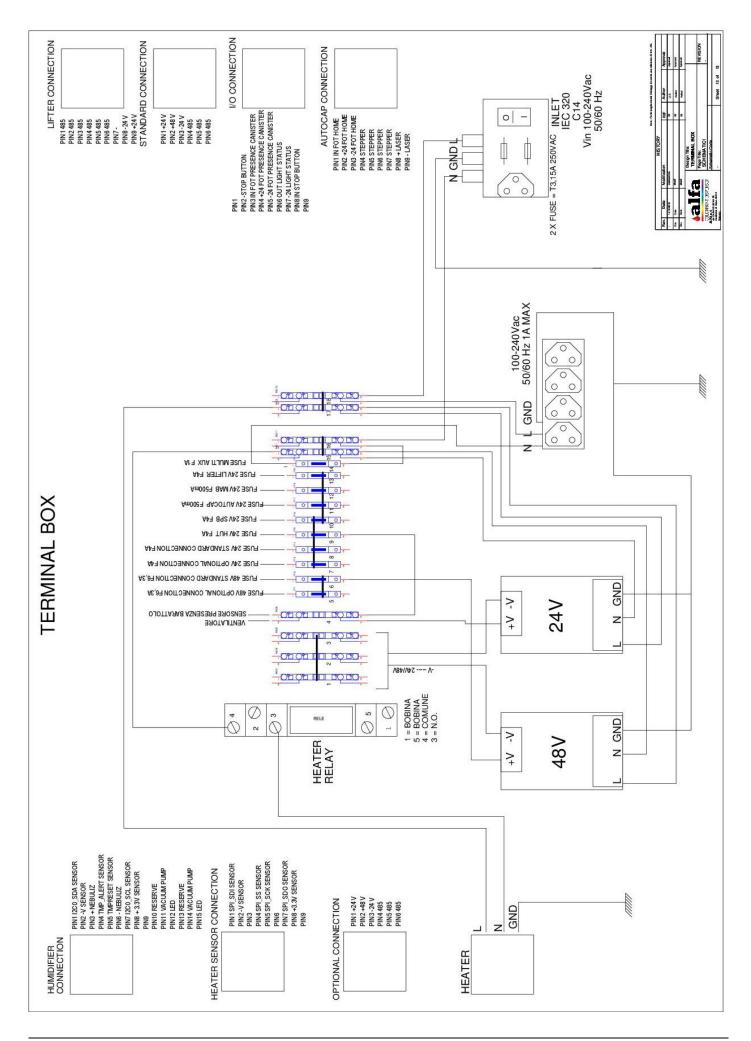